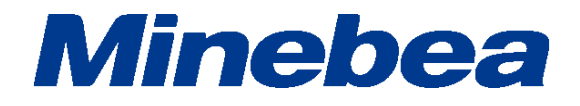

# *TORQUE TRANSDUCER CALIBRATION SOFTWARE TMHSAD-01*

# **Instruction Manual**

EN294-1799

# <span id="page-2-0"></span>**Introduction**

Thank you for purchasing our TMHSA series Torque Transducer.

This instruction manual describes how to operate the device, as well as noteworthy points. Note that handling or operating the device incorrectly may result in malfunctions. Read this manual thoroughly before use for safety and optimal results.

Keep this instruction manual in a location where it is readily accessible to end users.

Please note that this instruction manual is intended for use by engineers.

# <span id="page-2-1"></span>**Disclaimers**

- The details contained in this instruction manual are subject to change without notice due to product improvements.
- While every care has been taken in the preparation of this instruction manual, it may not be possible to correct errors or omissions immediately.
- This instruction manual is copyrighted by our company. It may not be reproduced in part or in whole without our express permission.

# <span id="page-2-2"></span>**Scope of Software License**

"The software" refers to the TMHSAD-01 software and its accompanying documentation, including the instruction manual.

- A copy may not be retained if all of the rights of the software are transferred. Any transfer of the software (including all component parts, media, and documentation) shall be under the condition of agreement by the recipient to the scope of the license.
- The software may not be rented, leased, copied, modified, adapted, reverse-engineered, reverse-compiled, or reverse-assembled in part or in its entirety. Likewise, such actions may not be performed by third parties.

# <span id="page-3-0"></span>**Pictograms and Conventions Used in This Manual**

This manual uses the following pictograms to indicate actions to avoid at all times, aspects requiring caution, and other noteworthy matters.

Be sure to read the descriptions provided alongside these pictograms.

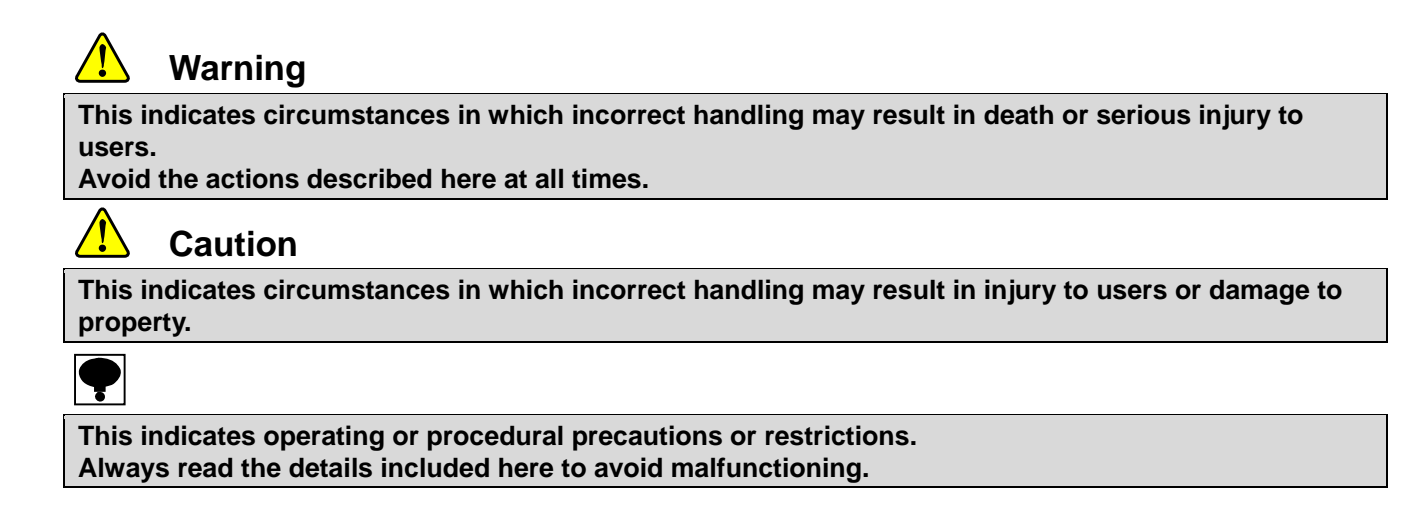

# <span id="page-3-1"></span>**Safety Precautions**

Please be sure to read this manual before attempting to use the equipment.

<span id="page-3-2"></span>**1. Precautions**

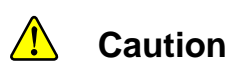

**Altering the settings while carrying out measurements using the equipment may result in incorrect measurements, equipment malfunctions, and damage to peripheral equipment.**

# <span id="page-4-0"></span>**Revision History**

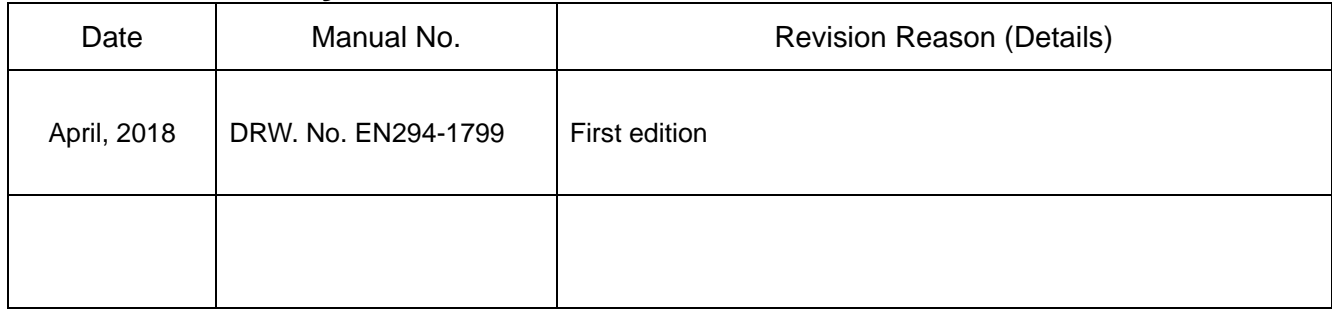

# <span id="page-5-0"></span>**Contents**

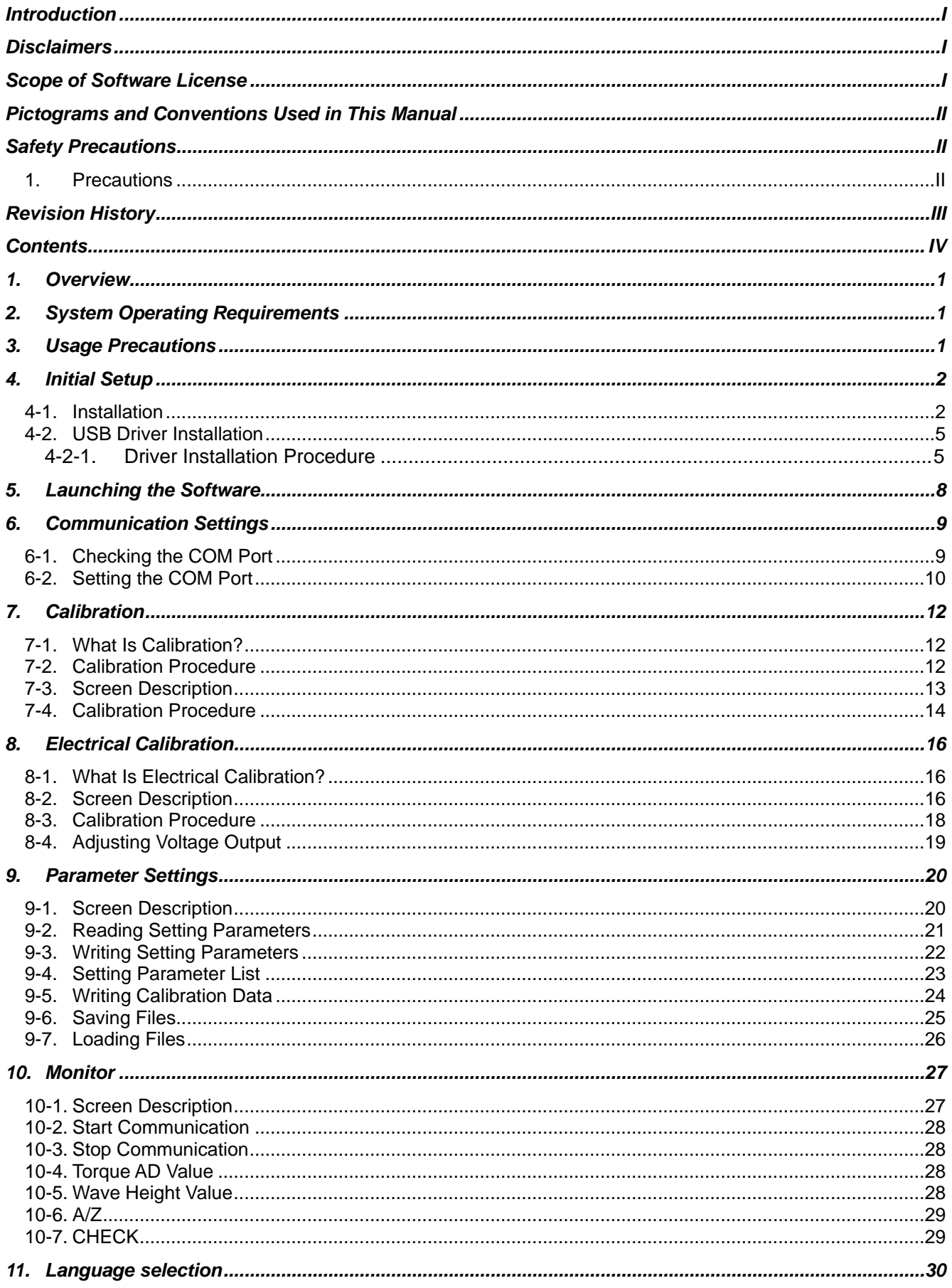

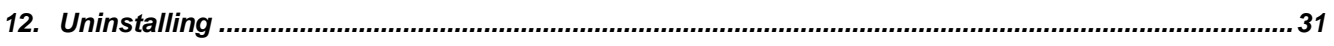

### <span id="page-8-0"></span>**1. Overview**

The calibration software transfers commands between TMHSA and a PC and allows users to read TMHSA setting parameter data or write setting parameters as needed.

### <span id="page-8-1"></span>**2. System Operating Requirements**

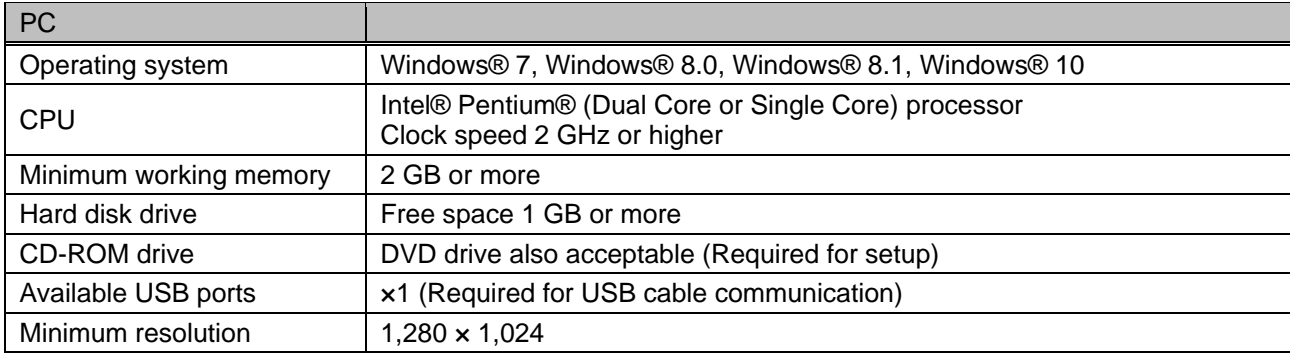

### <span id="page-8-2"></span>**3. Usage Precautions**

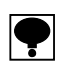

**Never turn off the TMHSA power or disconnect the USB cable while reading or writing setting parameters to or from the TMHSA.** 

**If this happens, do not leave the system as is after being shut down in the middle of reading or writing; instead, restore the system to normal operation before resuming reading or writing.**

### <span id="page-9-0"></span>**4. Initial Setup**

This section describes installation procedures before using the TMHSAD-01 calibration software for the first time.

#### <span id="page-9-1"></span>**4-1. Installation**

Install TMHSAD-01 on the PC to be used as follows.

- (1) Insert the TMHSAD-01 setup disc (CD-ROM) into the PC.
- (2) The [AutoPlay] screen appears.

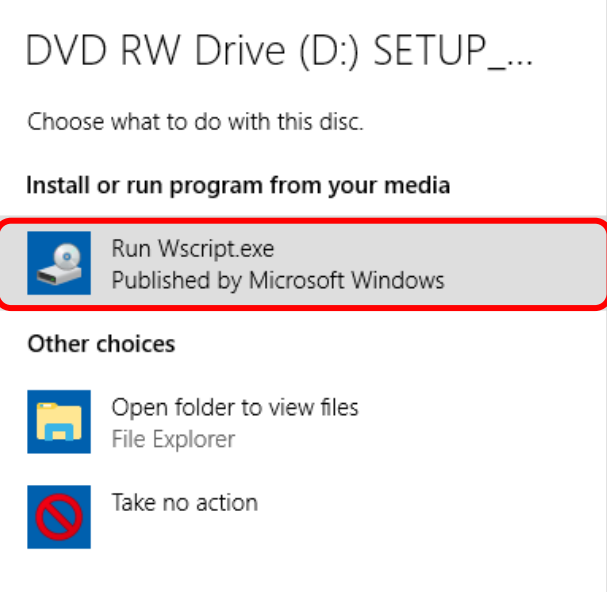

If this does not happen automatically, open the CD-ROM in Windows Explorer or File Explorer and double-click [TMHSAD-01\_English.msi] in the [Setup] > [Setup\_English] folder.

(3) The [Setup Wizard] screen appears automatically after the [Windows Installer Dialog] is displayed. Click [Next].

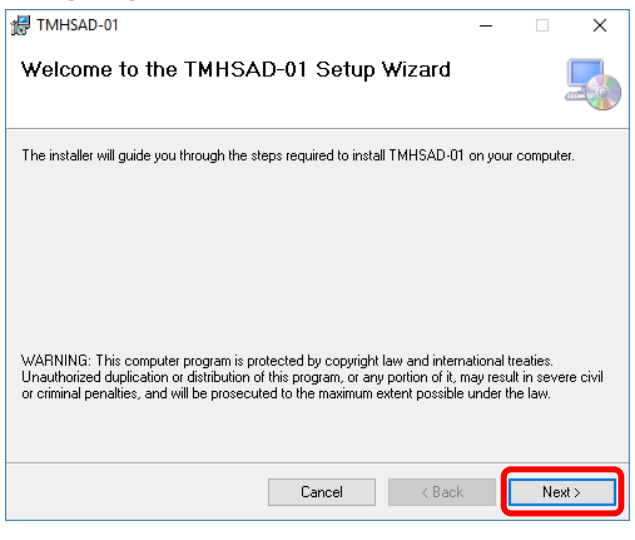

(4) Once the [Select Installation Folder] screen appears, specify the folder in which to install the software, and then click [Next].

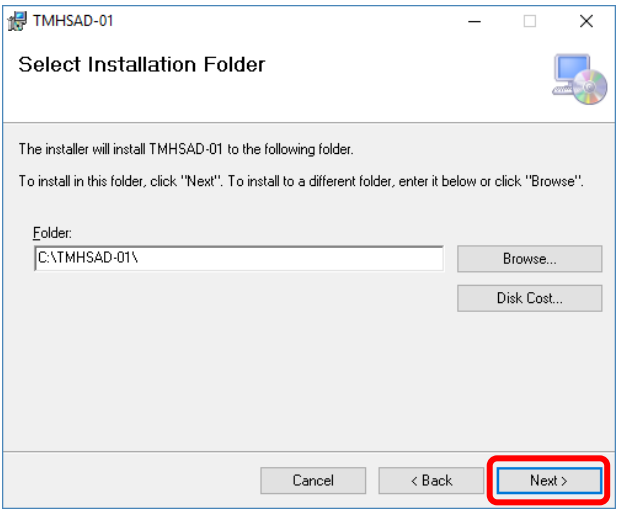

[To change the installation destination folder]

To install to a different location, click [Browse].

Once the [Browse Folder] dialog appears, specify the folder in which to install the software, and then click [OK].

(5) The [Confirm Installation] screen appears.

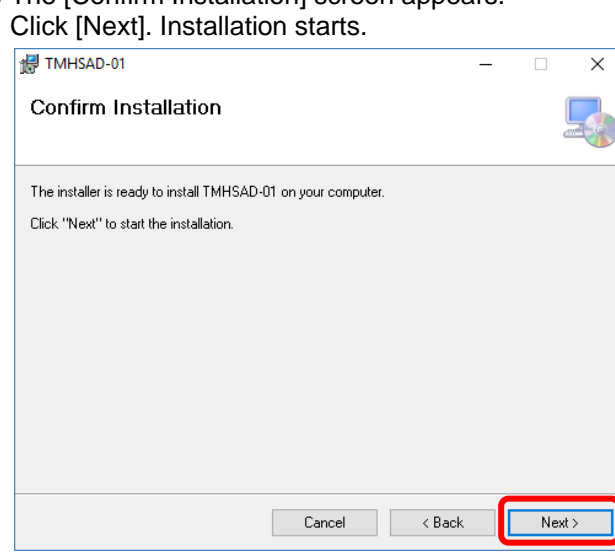

(6) [Installing TMHSAD-01] appears. Wait for installation to be completed. The screen changes automatically once installation is complete.

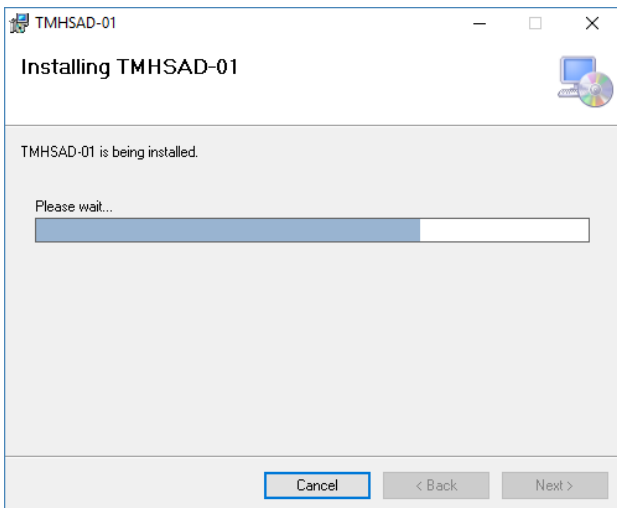

(7) [Installation Complete] appears. Click [Close].

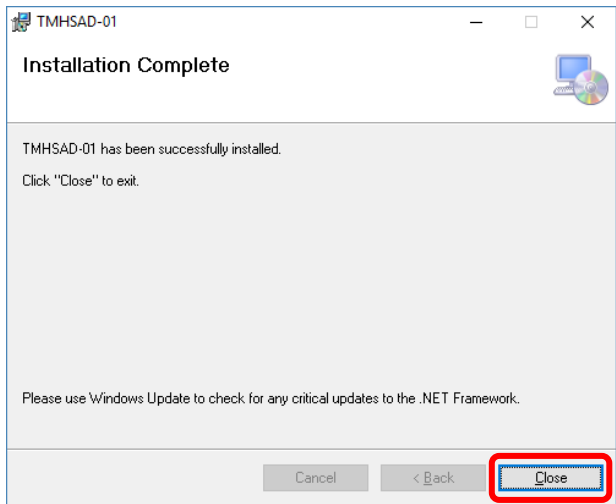

#### <span id="page-12-0"></span>**4-2. USB Driver Installation**

The driver must be installed before the equipment can first be connected to the PC via USB. Install the driver as follows.

The USB drivers are included on the CD-ROM provided.

#### <span id="page-12-1"></span>**4-2-1. Driver Installation Procedure**

- (1) Insert the CD-ROM provided in the CD-ROM drive.
- (2) Double-click [¥USB\_Driver¥CDM21226\_Setup.exe] on the CD-ROM provided to start installation.

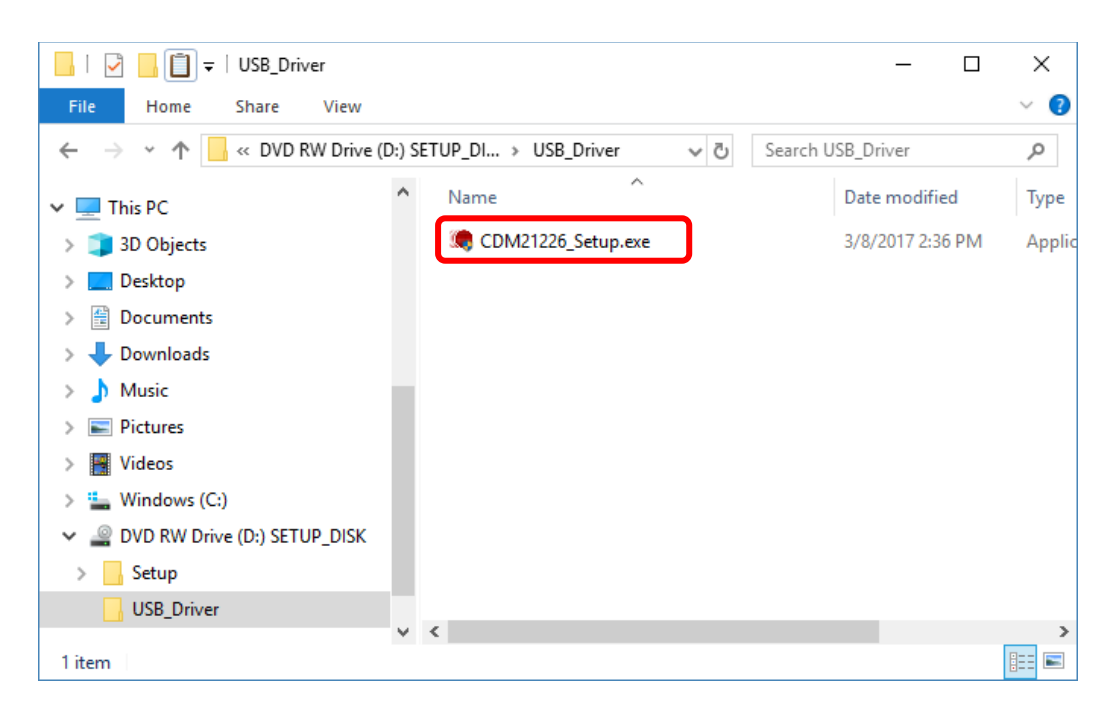

(3) The [FTDI CDM Drivers] screen appears. Click [Extract].

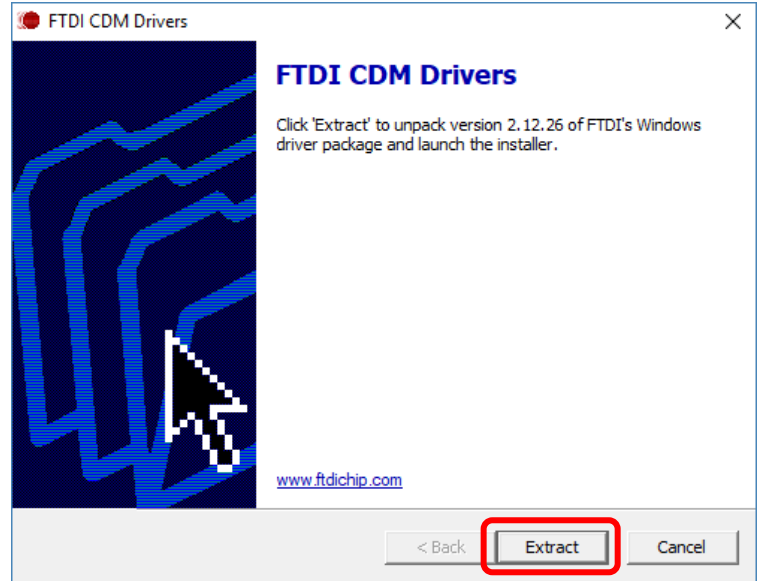

(4) The device driver installation wizard screen appears. Click [Next].

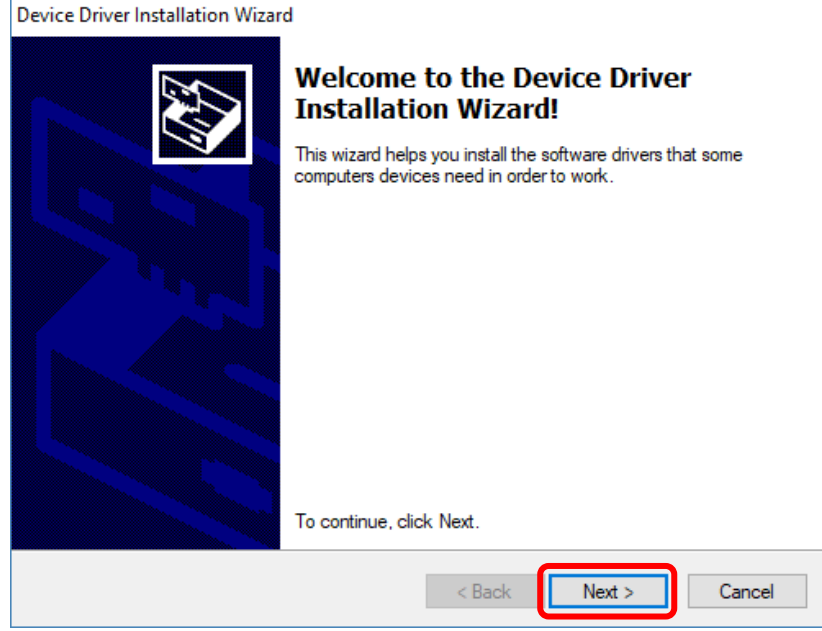

(5) Select to accept the license agreement and click [Next].

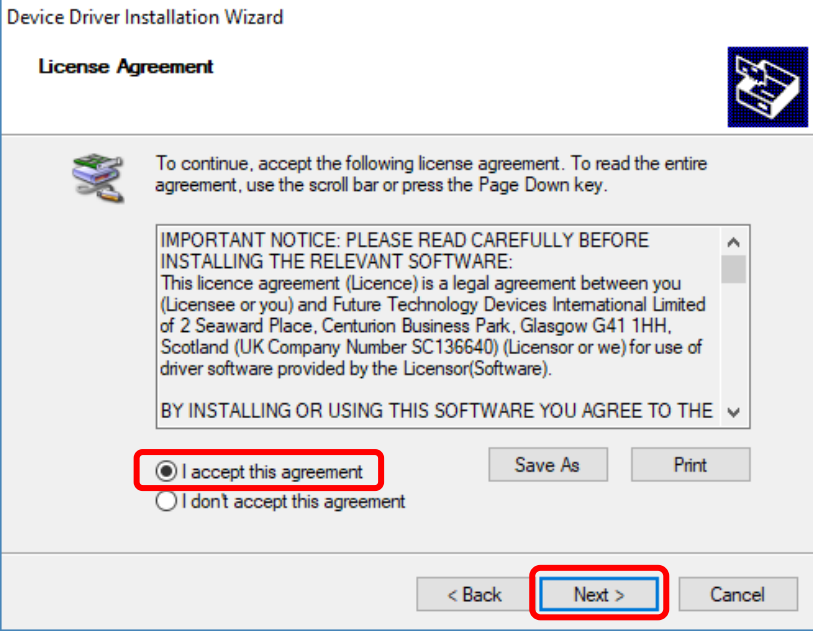

(6) Installation starts. Once installation is complete, the device driver installation wizard complete screen appears. Click [Finish]. Installation ends.

<Screen while installation is in progress>

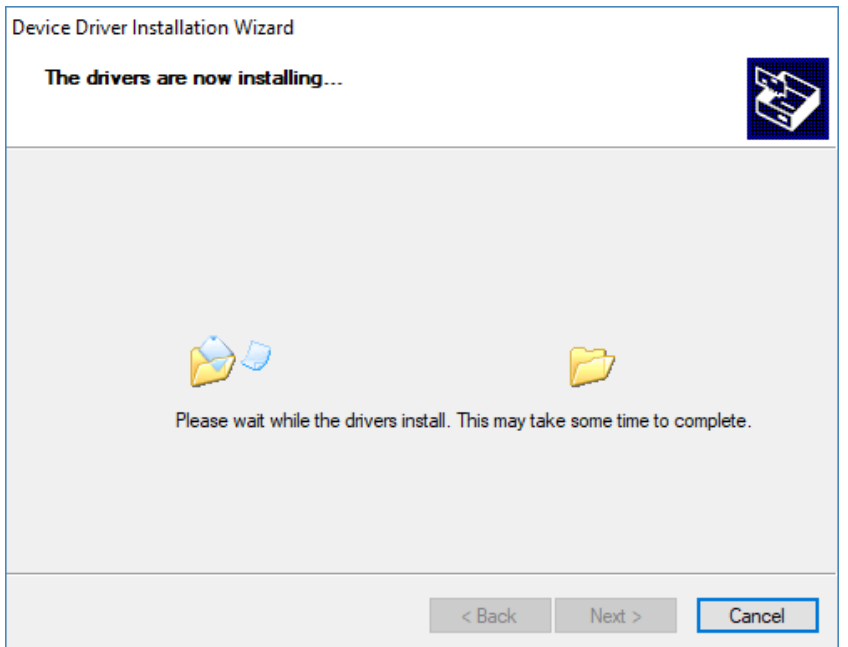

<Screen when installation ends>

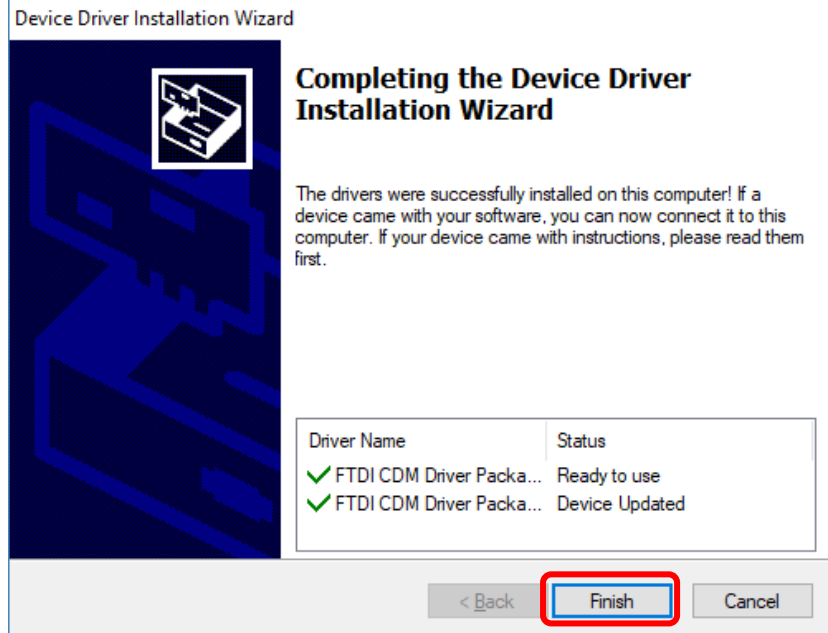

(7) The TMHSA will be recognized automatically when connected to the PC via USB and is ready for use.

# <span id="page-15-0"></span>**5. Launching the Software**

The software can be launched using one of the following methods.

- Launch by selecting [Start] → [All Programs] → [MinebeaMitsumi] → [TMHSAD-01].
- Launch by double-clicking the [TMHSAD-01] shortcut created on the desktop.

#### The following screen appears.

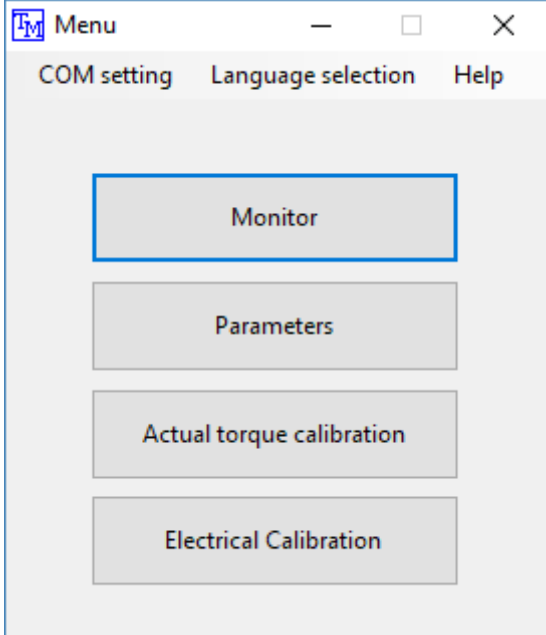

#### [Explanation of functions]

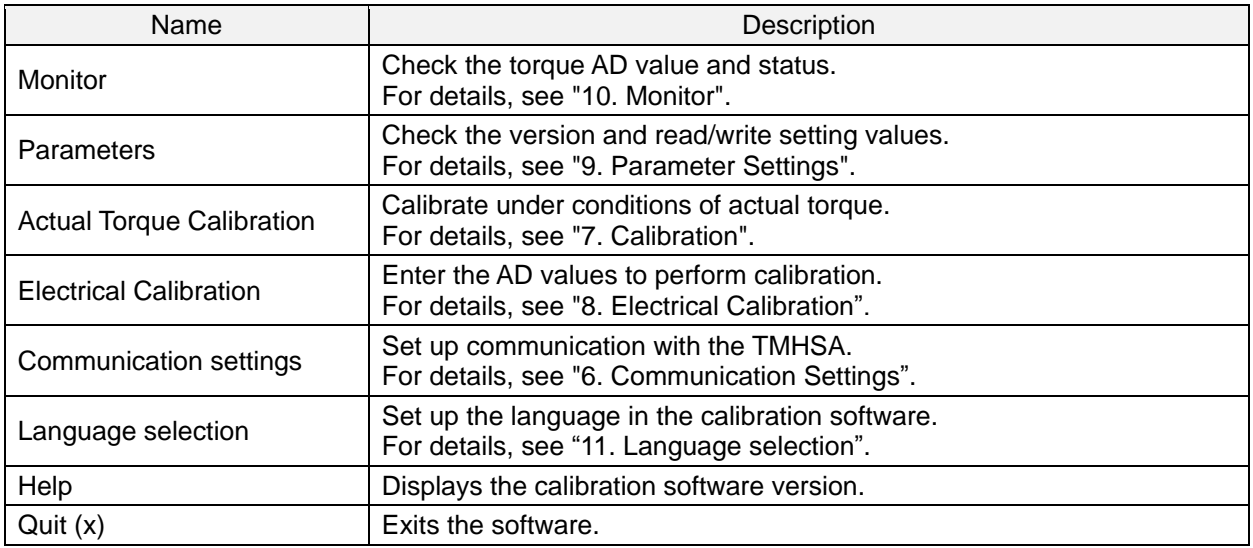

### <span id="page-16-0"></span>**6. Communication Settings**

Sets settings used for communication with the TMHSA.

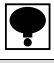

**The driver may not be recognized or the COM port number may change if the USB connection location is changed. If a communication error occurs, the COM port number has probably changed. Check the COM port and confirm that it matches the port number in the communication settings.**

#### <span id="page-16-1"></span>**6-1. Checking the COM Port**

Check the COM port for the TMHSA connection.

(1) Right-click the desktop Start menu, and select [Device Manager] in the displayed menu.

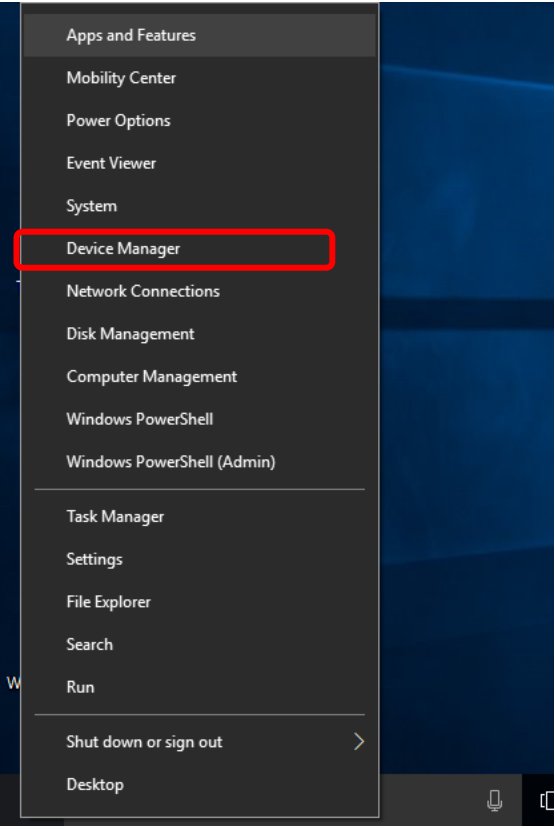

\* In case of Windows 7, click the desktop Start menu and right-click [Computer] and select [Management]. Click [Device Manager] in the [Management] menu.

(2) Open [Ports (COM and LPT)] in in Device Manager and check the COM port number. Example: [COM4] is used in the following case.

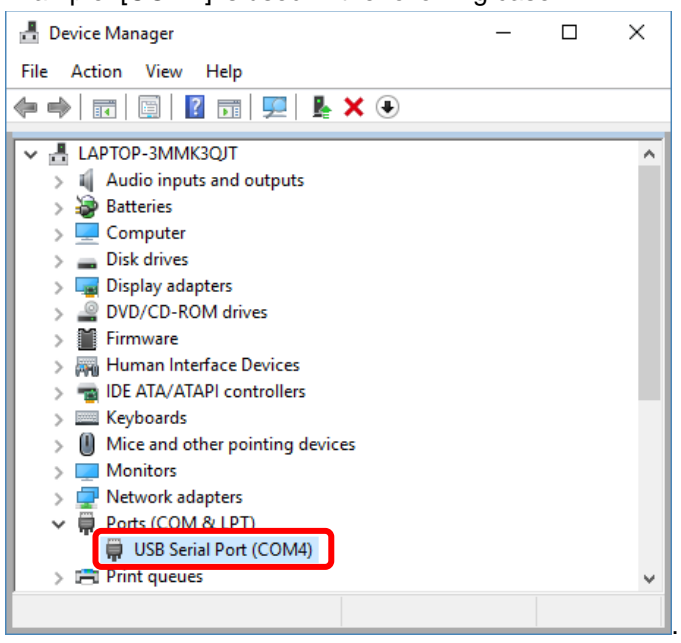

#### <span id="page-17-0"></span>**6-2. Setting the COM Port**

(1) On the menu screen, click [Communication settings].

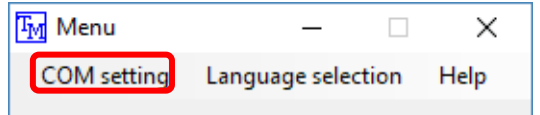

(2) Select the COM port for the TMHSA connection and click [Save].

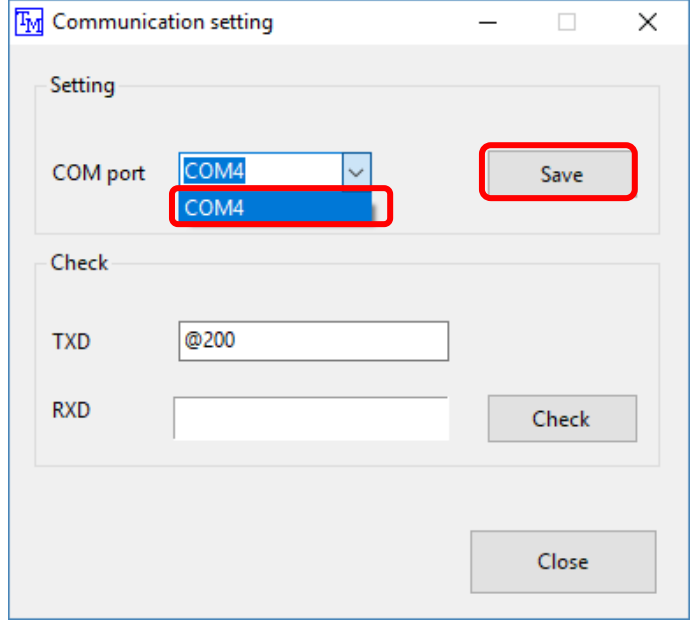

(3) Click [Check] to confirm normal communication. Communication is normal if [@200] appears in the RXD box.

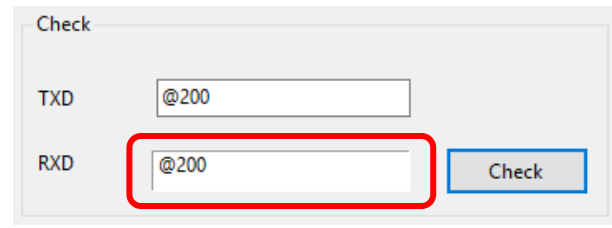

The following message box is displayed if communication was not successful. See the previous instructions and recheck the communication setting details.

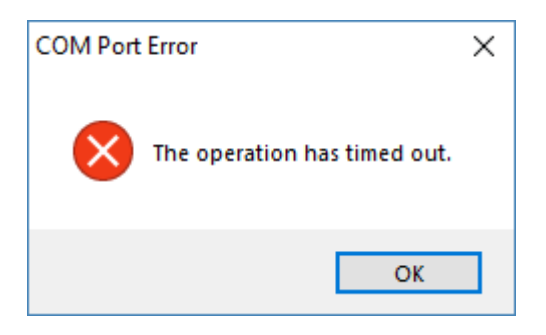

# <span id="page-19-0"></span>**7. Calibration**

#### <span id="page-19-1"></span>**7-1. What Is Calibration?**

Calibration refers to the process of adjusting voltage output to match the torque acting on the torque transducer to ensure that the electrical signal from the torque transducer can be output as an accurate torque value.

For example, this adjustment ensures a voltage output of 10.000 V when a torque of 1,000 N·m acts on the torque transducer.

#### <span id="page-19-2"></span>**7-2. Calibration Procedure**

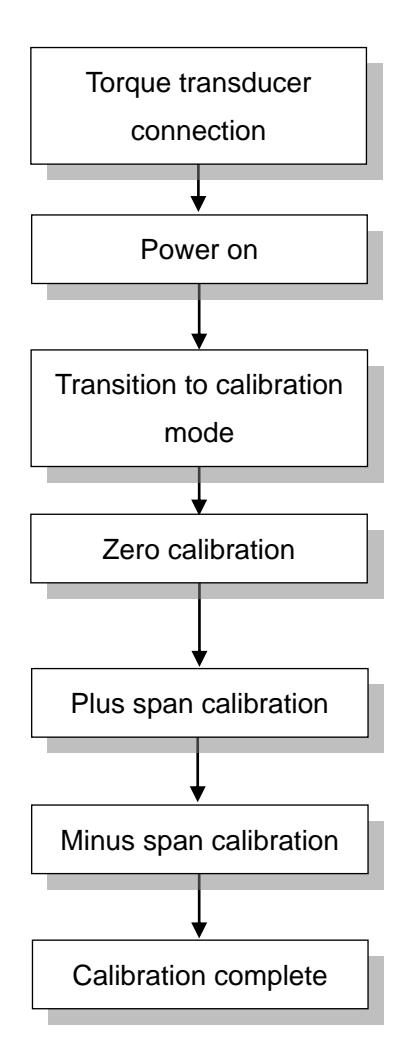

Connect the torque transducer to the PC.

Turn on and wait for approximately 10 minutes for the torque transducer and PC to stabilize.

Switch to calibration mode.

Set the torque transducer to the initial torque state and perform zero calibration.

With span torque applied to the torque transducer, register the plus span point.

With minus torque applied to the torque transducer, register the minus span point.

# <span id="page-20-0"></span>**7-3. Screen Description**

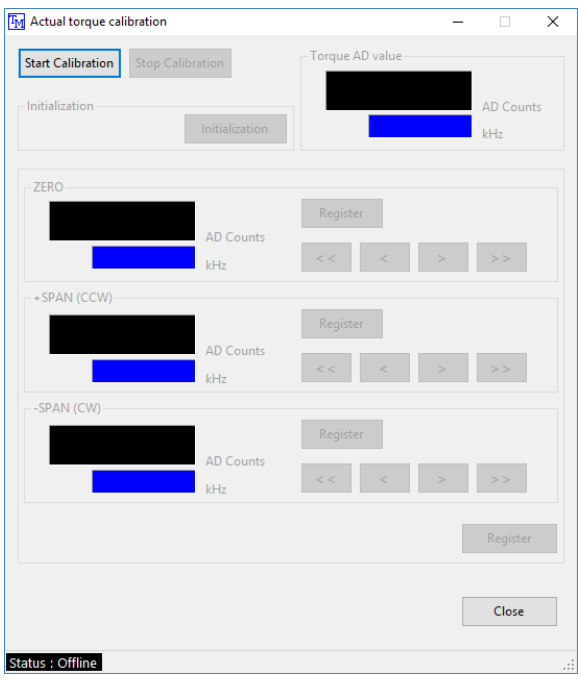

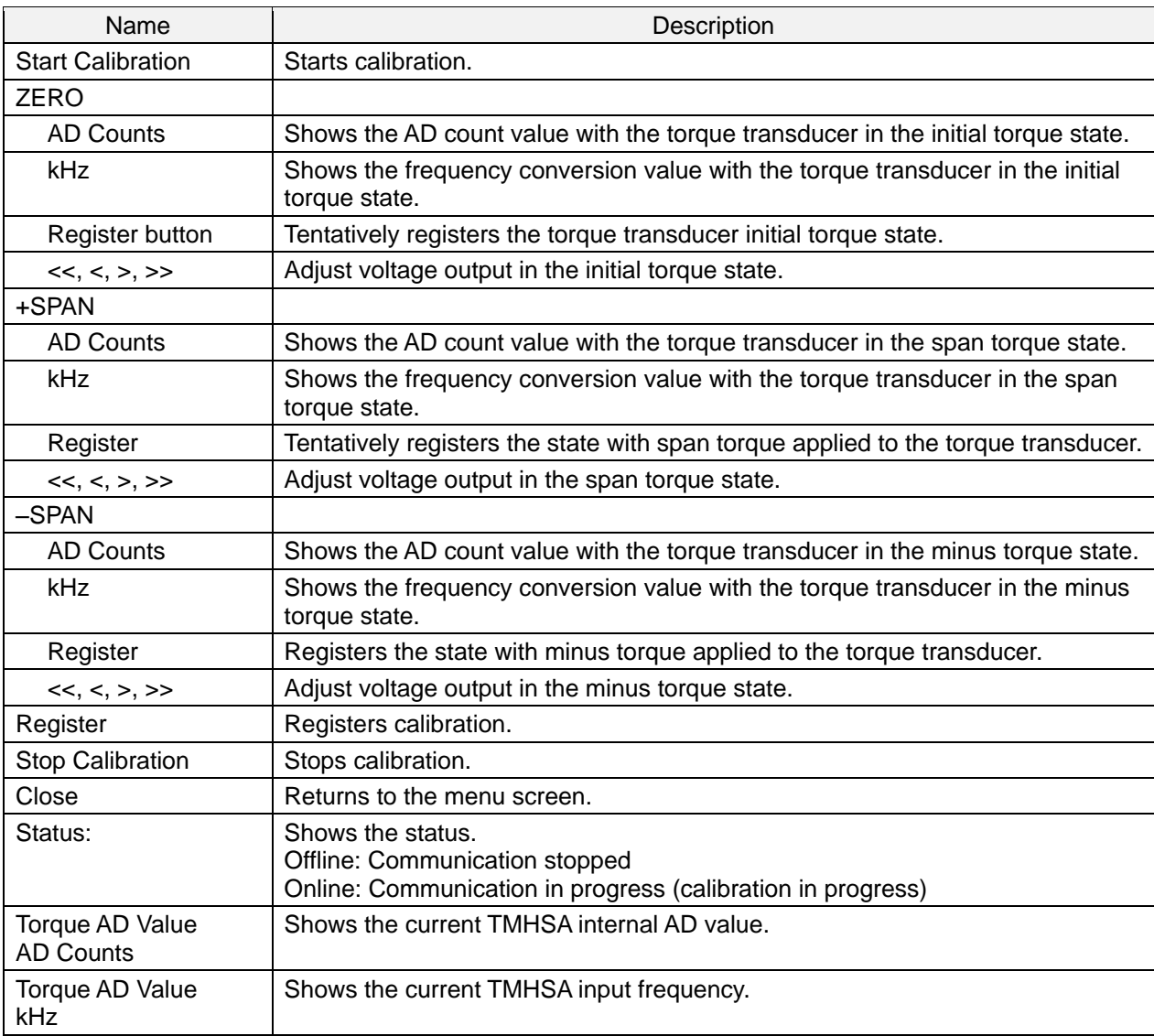

#### <span id="page-21-0"></span>**7-4. Calibration Procedure**

(1) Step 1: Start calibration Click [Start Calibration]. Calibration begins.

TM Actual torque calibration

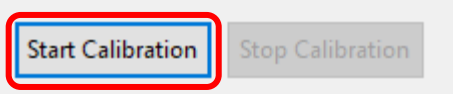

(2) Step 2: Zero calibration

With the torque transducer in the initial torque state, click [Register] in ZERO. The voltage output becomes approximately 0 V.

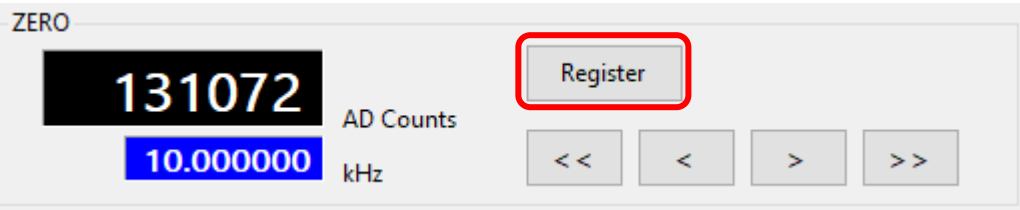

Adjust the voltage output using  $\leq$  (coarse negative adjustment),  $\leq$  (fine negative adjustment), [>>] (coarse positive adjustment), and [>] (fine positive adjustment).

(3) Step 3: Plus span calibration

With span torque applied to the torque transducer, click [Register] in +Span. Voltage output becomes approximately 10 V.

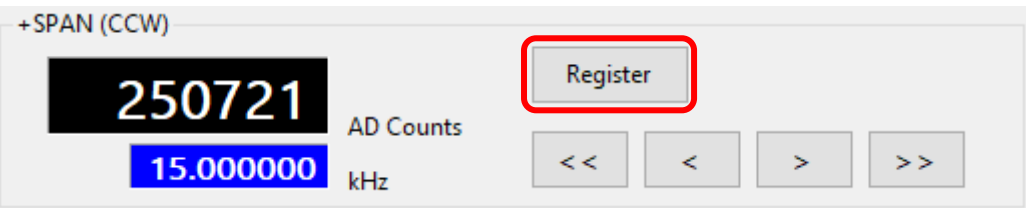

Adjust the voltage output using  $[<<]$  (coarse negative adjustment),  $[<]$  (fine negative adjustment), [>>] (coarse positive adjustment), and [>] (fine positive adjustment).

(4) Step 4: Minus span calibration

With minus torque applied to the torque transducer, click [Register] in -Span. Voltage output becomes approximately -10V.

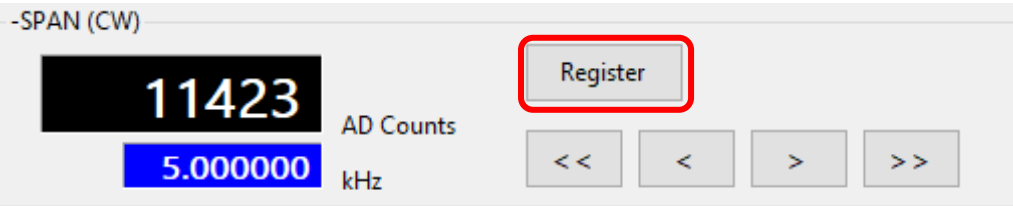

Adjust the voltage output using [<<] (coarse negative adjustment), [<] (fine negative adjustment), [>>] (coarse positive adjustment), and [>] (fine positive adjustment).

#### (5) Step 5: Registration Click [Register] to register calibration.

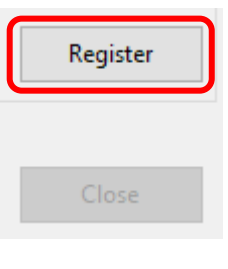

 $\bullet$ 

**Setting values are only tentatively registered until you click [Register]. Setting values are not saved if you click [Stop Calibration] midway.**

## <span id="page-23-0"></span>**8. Electrical Calibration**

#### <span id="page-23-1"></span>**8-1. What Is Electrical Calibration?**

This is the process of applying numerical settings to adjust the voltage output to match the torque acting on the torque transducer when the AD count value for sensor input is known.

#### <span id="page-23-2"></span>**8-2. Screen Description**

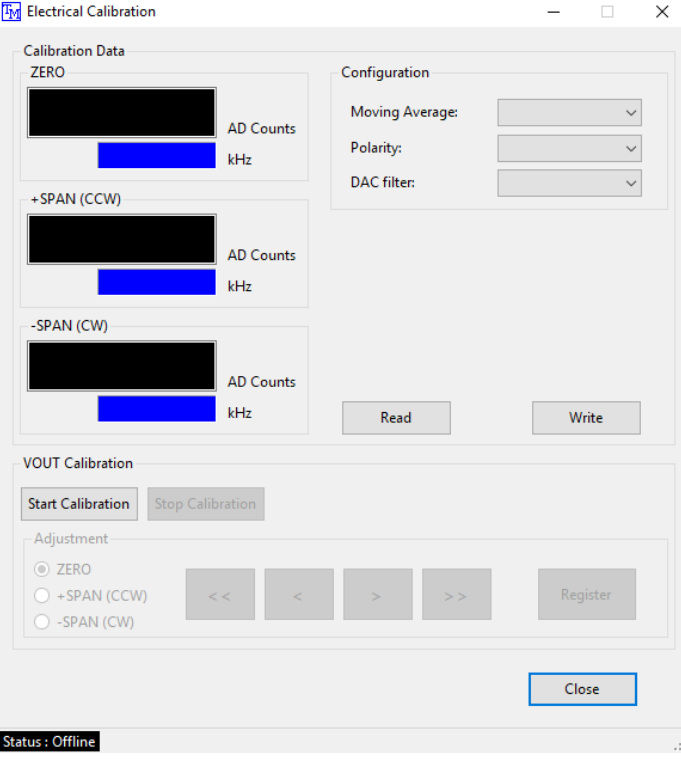

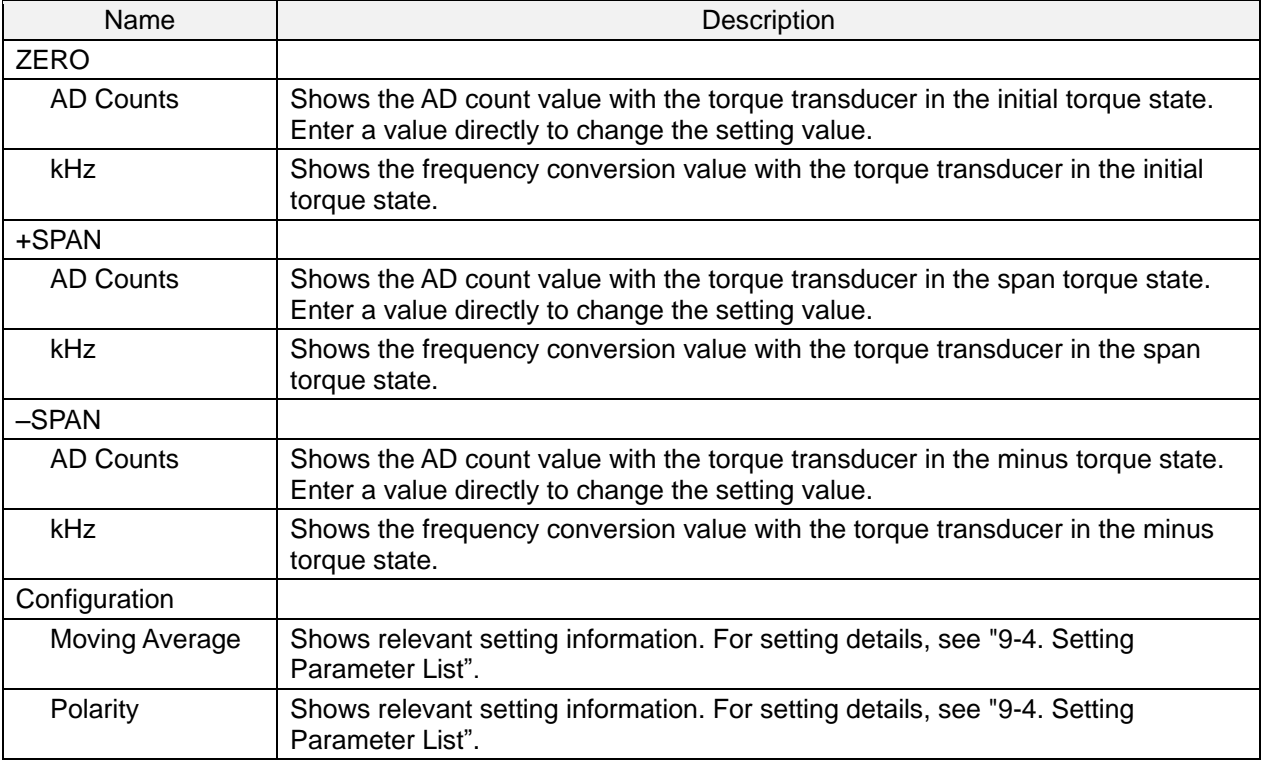

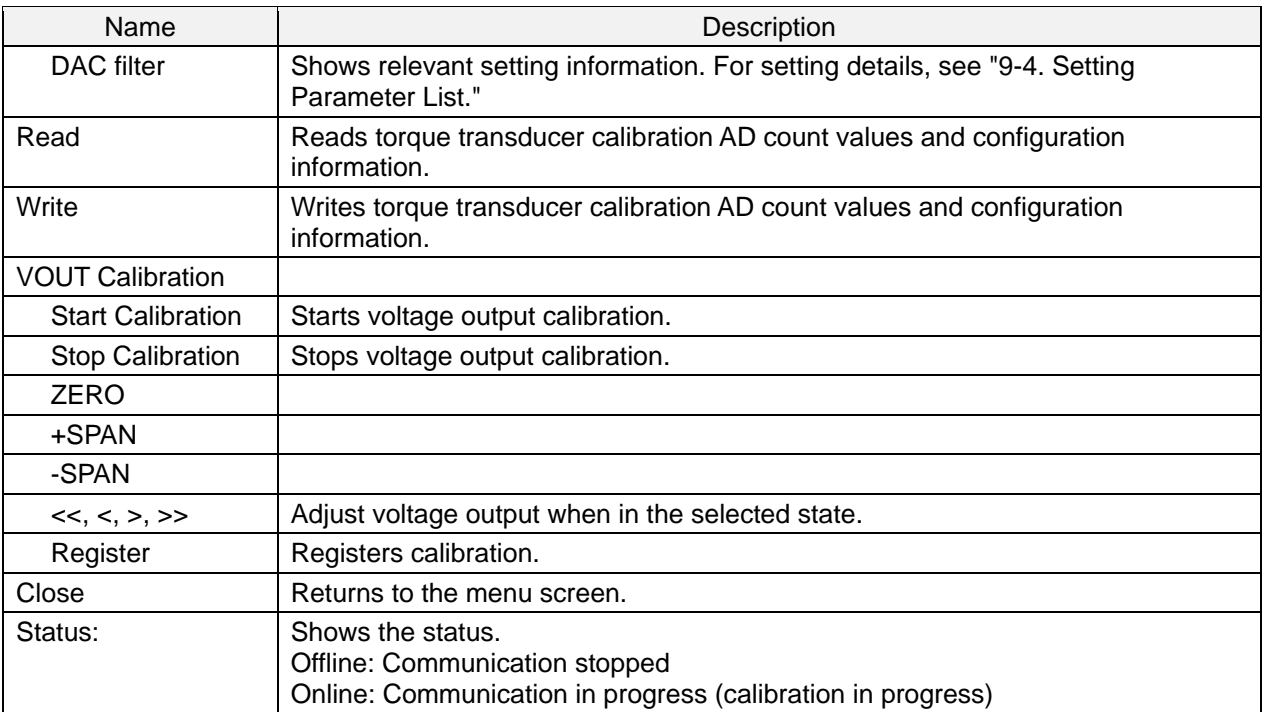

#### <span id="page-25-0"></span>**8-3. Calibration Procedure**

(1) Step 1: Click [Read].

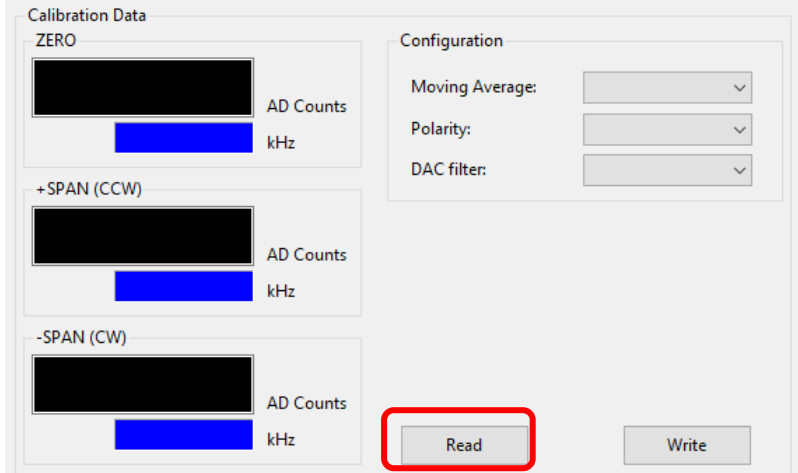

(2) Step 2: The following message appears. Click [Yes].

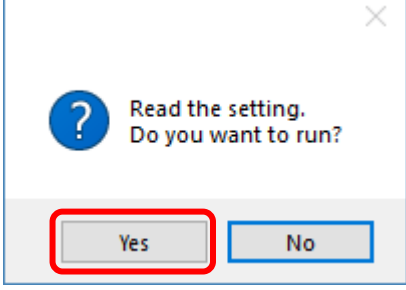

#### Calibration data is displayed.

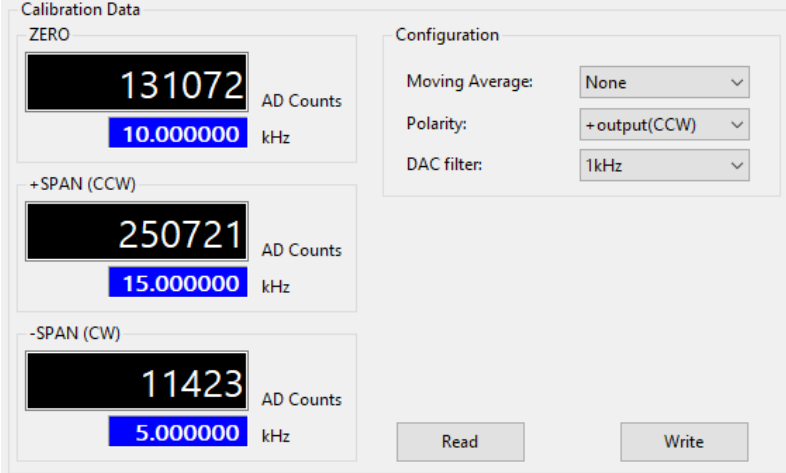

(3) Step 3: Adjust the torque transducer AD count value and Configuration settings as needed.

#### (4) Step 4: Click [Write].

The torque transducer calibration AD count value and configuration information is written.

#### <span id="page-26-0"></span>**8-4. Adjusting Voltage Output**

Adjusts the voltage output without applying an actual torque.

(1) Step 1: Click [Start Calibration]. The process of voltage output adjustment begins.

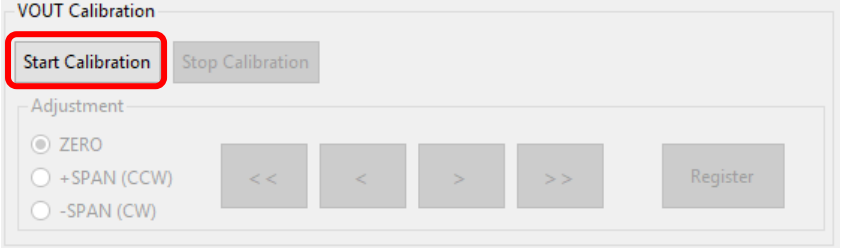

(2) Step 2: Select an item for voltage adjustment: ZERO, +SPAN, or -SPAN. Voltage is output in the selected state.

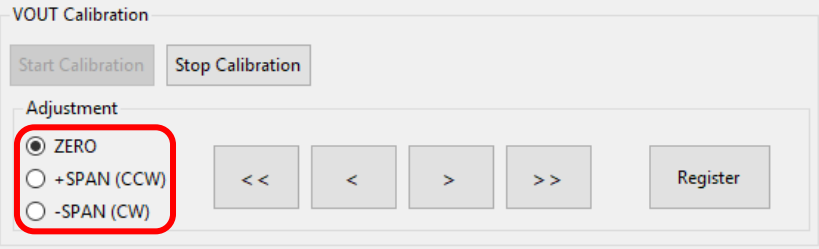

(3) Step 3: Use [<<], [<], [>], and [>>] to adjust the voltage of the selected item.

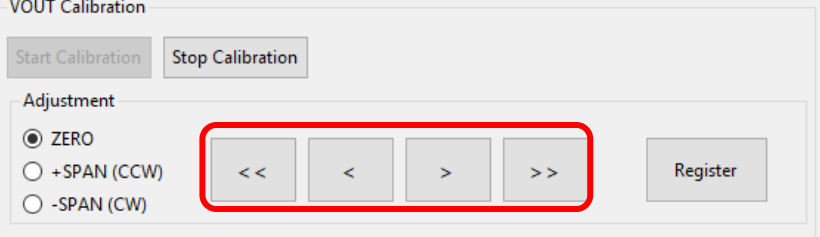

(4) Step 4: After the adjustment, click [Register].

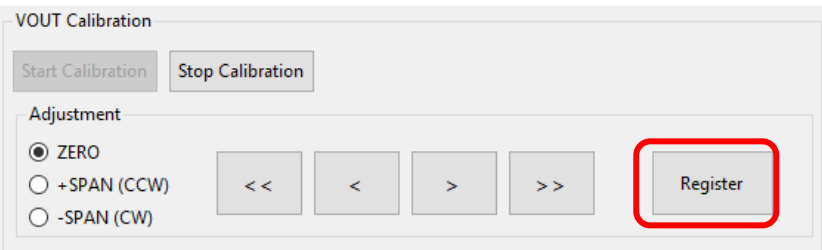

**Setting values are only tentatively registered until you click [Register]. Setting values are not saved if you stop midway.**

# <span id="page-27-0"></span>**9. Parameter Settings**

Check the version and read/write setting values.

#### <span id="page-27-1"></span>**9-1. Screen Description**

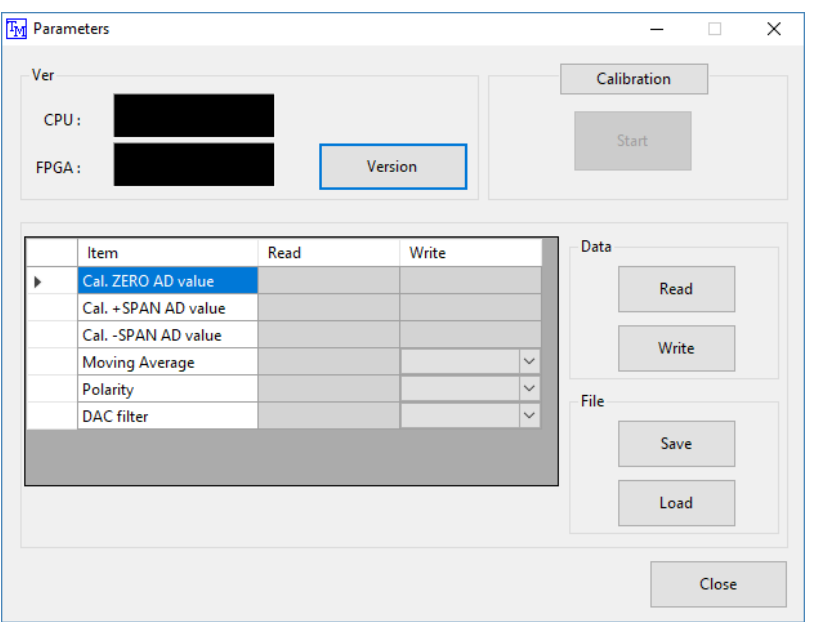

#### <Information>

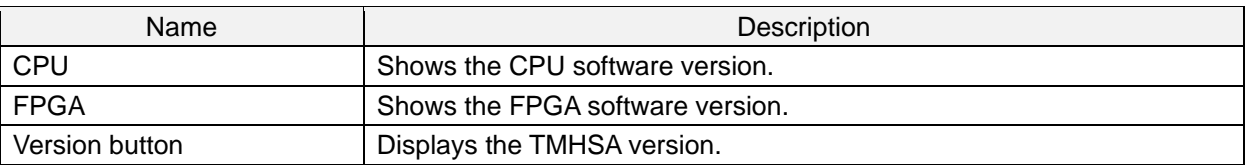

#### <Setting Values>

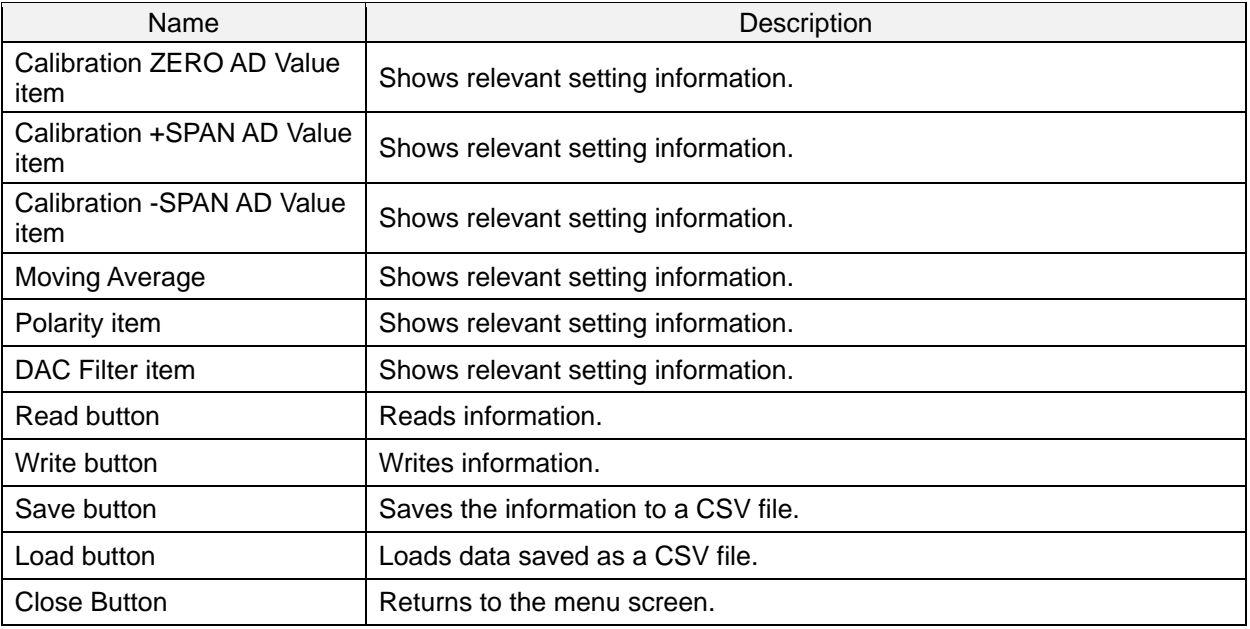

#### <span id="page-28-0"></span>**9-2. Reading Setting Parameters**

This section describes the procedure for reading TMHSA setting parameters.

(1) Click [Read] on the screen.

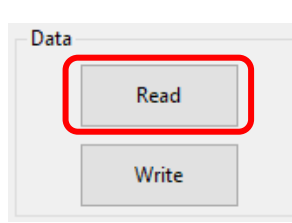

#### (2) Click [Yes] in the message box.

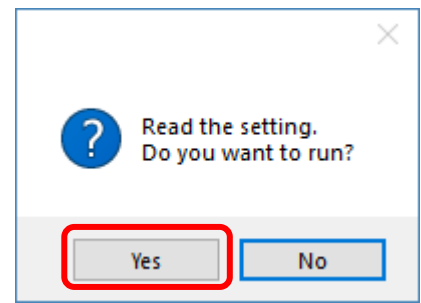

(3) The TMHSA setting parameters are displayed.

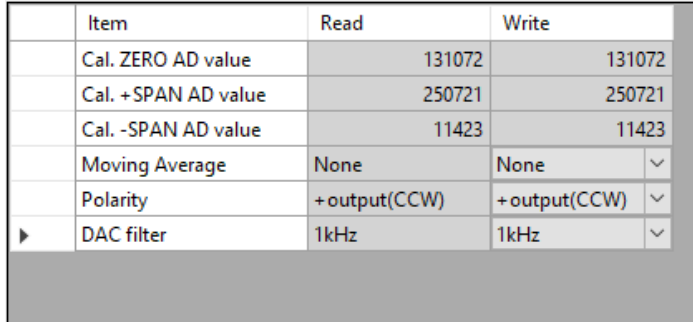

#### <span id="page-29-0"></span>**9-3. Writing Setting Parameters**

This section describes the procedure for writing TMHSA setting parameters.

- (1) Follow the procedures in "9-2. Reading Setting Parameters" to read all setting parameters from the TMHSA at once.
- (2) The TMHSA setting parameters are displayed in [Read] and [Write]. Enter a [Write] value as desired for the setting parameter to change.

For details of the input ranges and selection items for each item, see "9-4. Setting Parameter List."

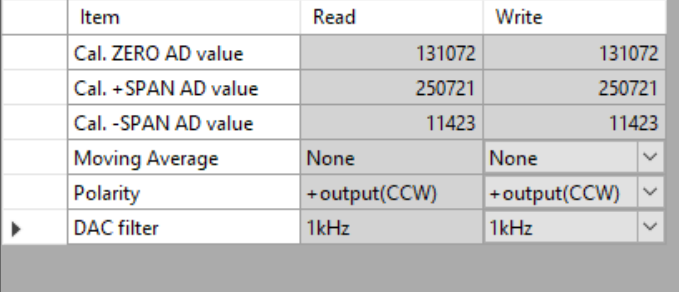

The cells for items for which overwriting is prohibited are grayed out (input and selection disabled).

(3) Click [Write] on the screen.

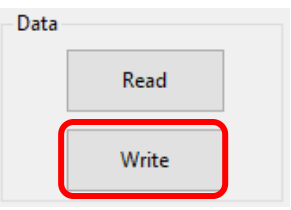

(4) Click [Yes] in the message box. The information is written.

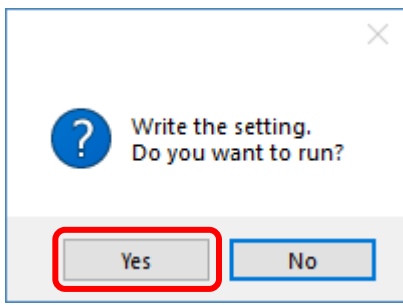

# <span id="page-30-0"></span>**9-4. Setting Parameter List**

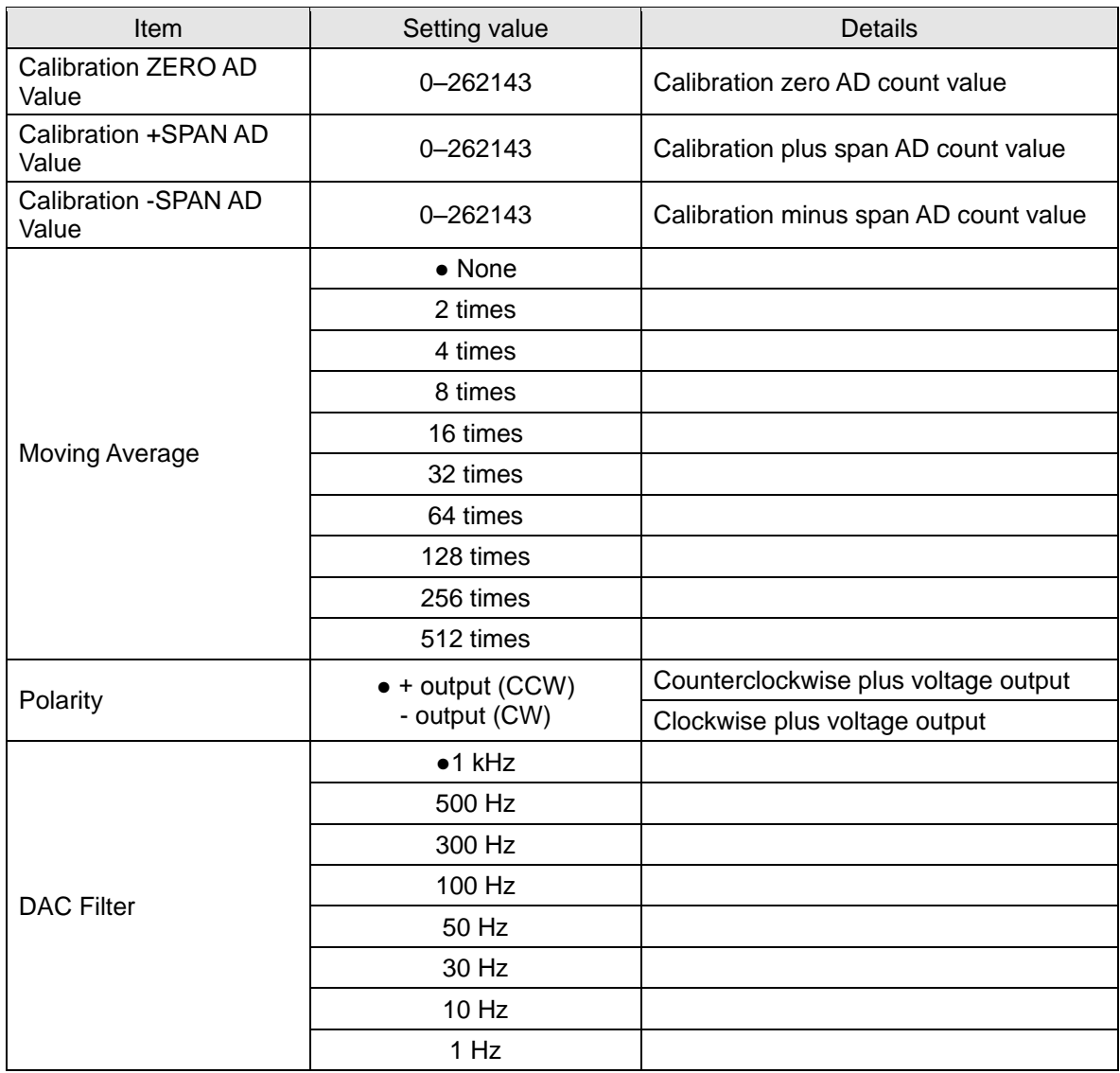

"●" indicates default settings.

#### <span id="page-31-0"></span>**9-5. Writing Calibration Data**

Calibration ZERO, +SPAN, and -SPAN AD values can be adjusted.

(1) Click [Calibration]. The button changes to [Editing].

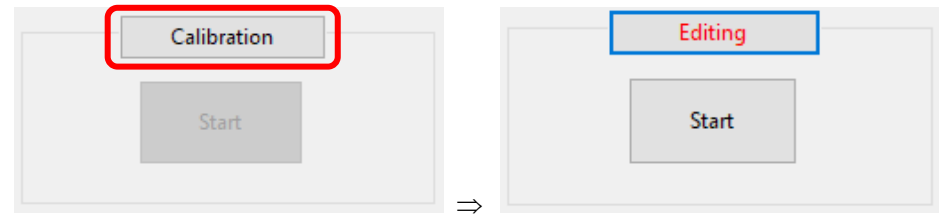

#### Calibration items can be set in this Editing mode.

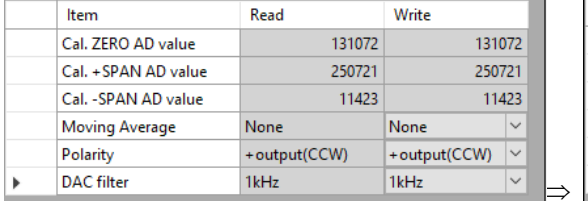

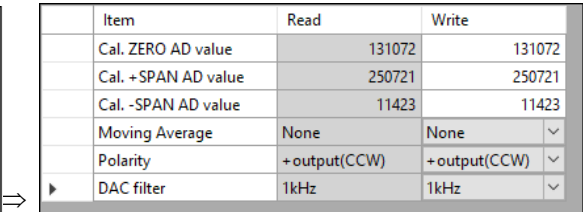

- (2) Adjust the values of the calibration items to set.
- (3) Click [Start] after changing calibration items.

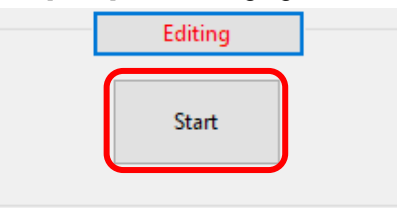

(4) The following message appears. Click [Yes]. Calibration item writing is complete.

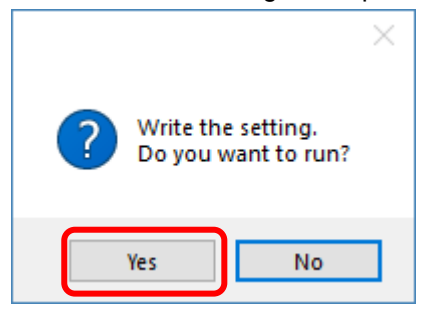

#### <span id="page-32-0"></span>**9-6. Saving Files**

You can save setting items to a file in CSV format.

- (1) Click [Save].
- (2) The following message appears. Click [Yes]. Calibration item writing is complete.

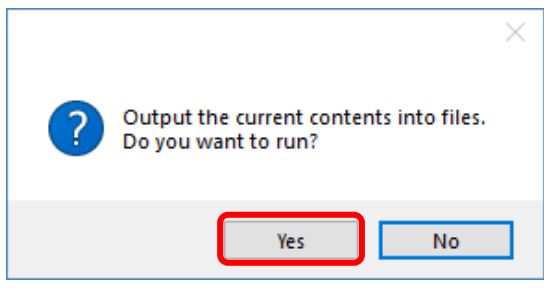

(3) The [Please select a folder to save file.] dialog is displayed. Specify the save destination and file name and save the results.

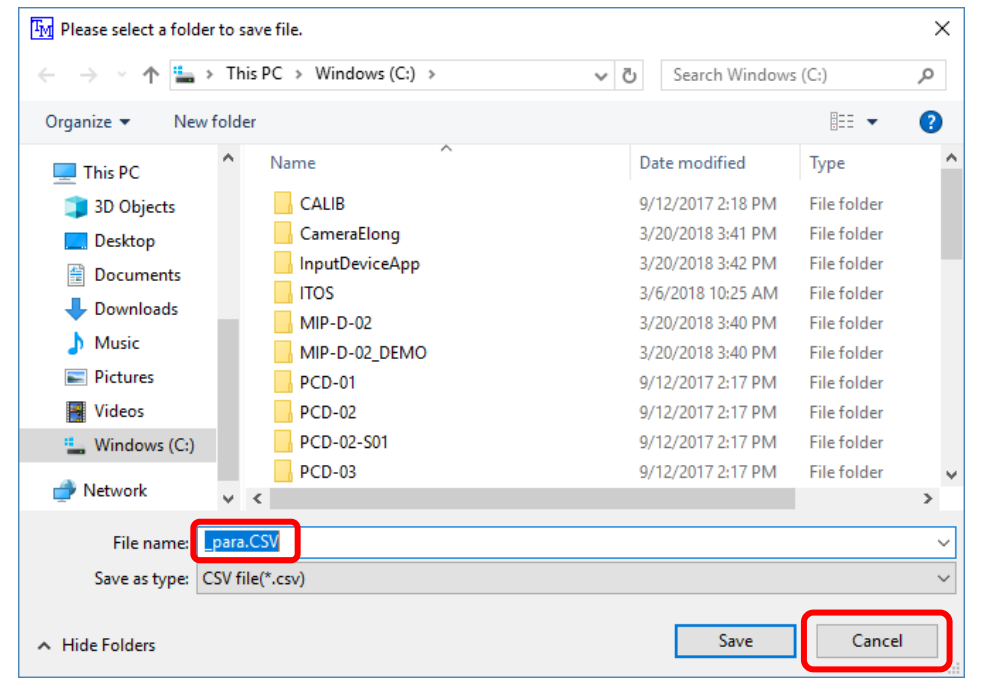

### $\blacktriangleright$

**If [Cancel] is clicked, data will not be saved.**

#### <span id="page-33-0"></span>**9-7. Loading Files**

You can load setting items saved as a CSV file.

- (1) Click [Load].
- (2) The following message appears. Click [Yes]. Calibration item loading is complete.

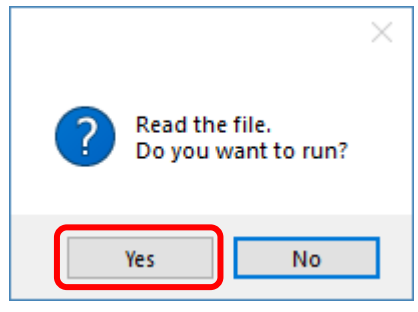

(3) A dialog is displayed to select a file to open. Specify where to load the file from and the file name and click [Open].

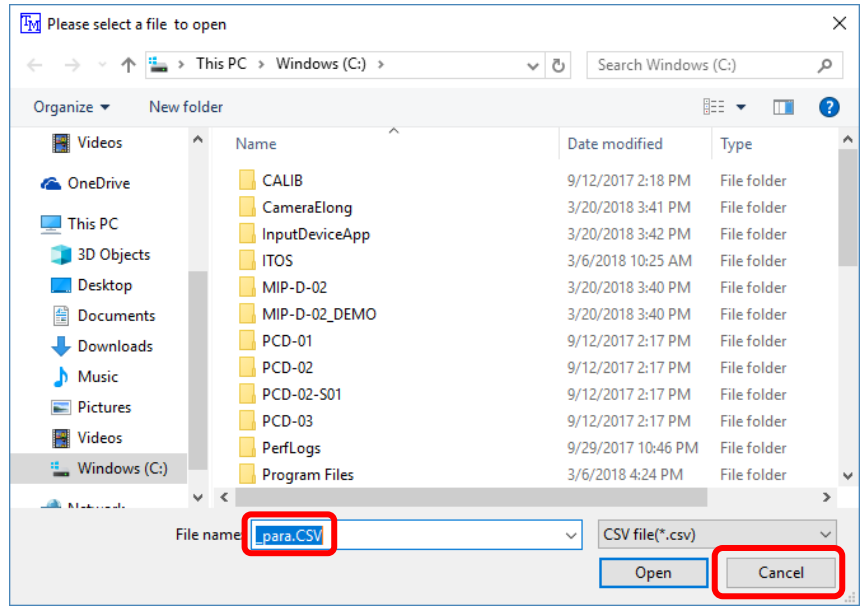

(4) Values loaded from the file are shown in the [Write] items.

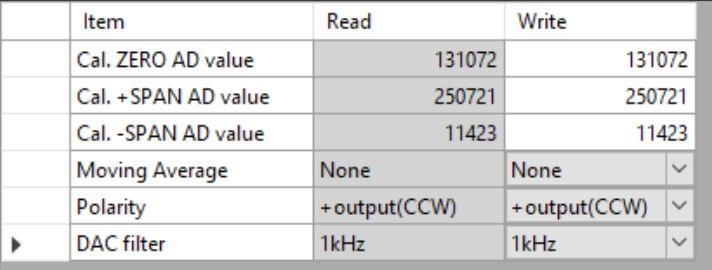

### <span id="page-34-0"></span>**10. Monitor**

Check the torque AD value and status.

### <span id="page-34-1"></span>**10-1. Screen Description**

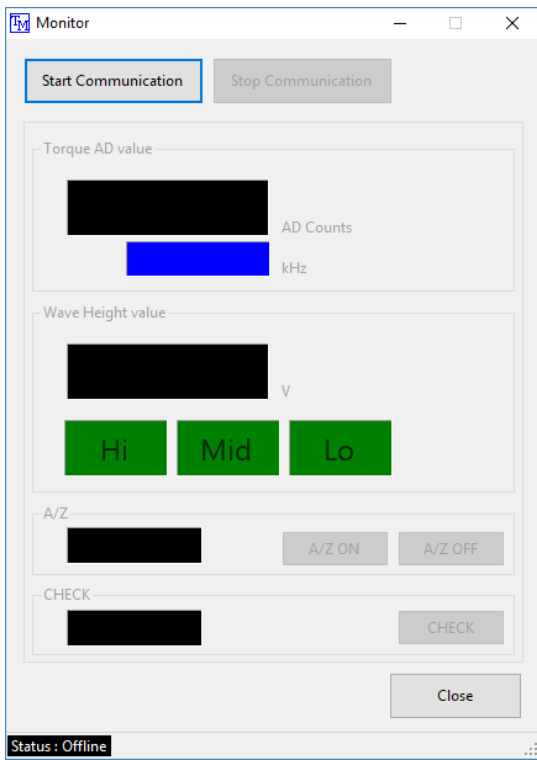

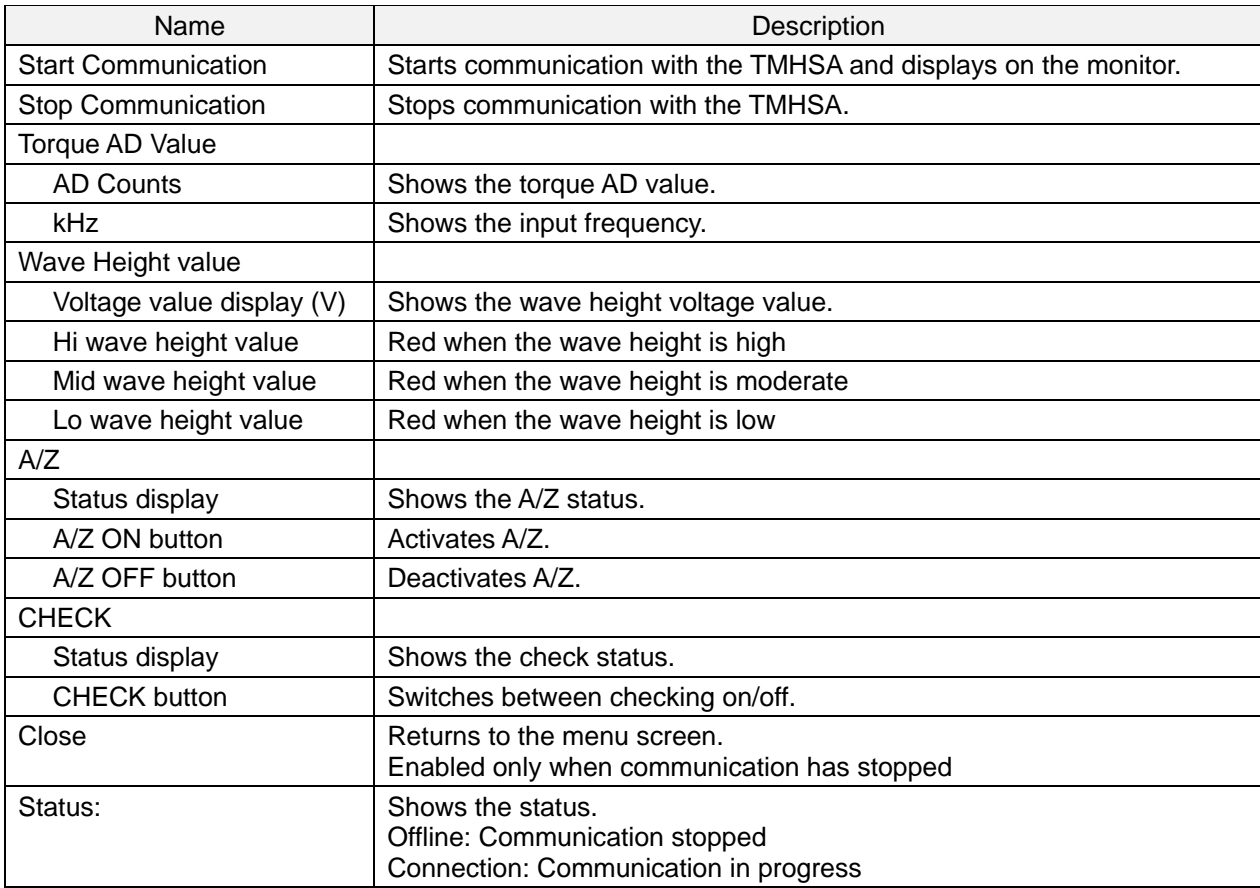

#### <span id="page-35-0"></span>**10-2. Start Communication**

Starts communication with the TMHSA and displays on the monitor.

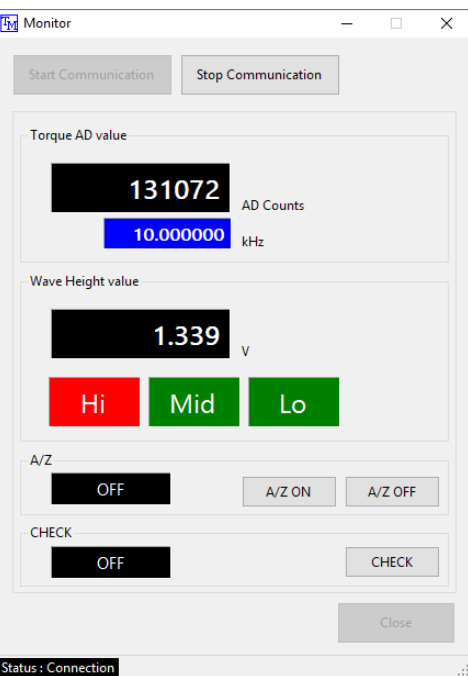

#### <span id="page-35-1"></span>**10-3. Stop Communication**

Stops communication with the TMHSA.

#### <span id="page-35-2"></span>**10-4. Torque AD Value**

Shows the torque AD count value and the corresponding value converted to frequency. Torque AD value

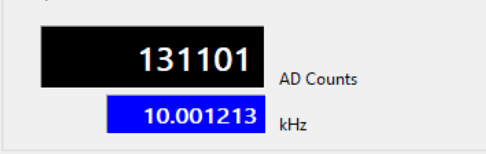

#### <span id="page-35-3"></span>**10-5. Wave Height value**

Shows the voltage value and status of the torque meter light level.

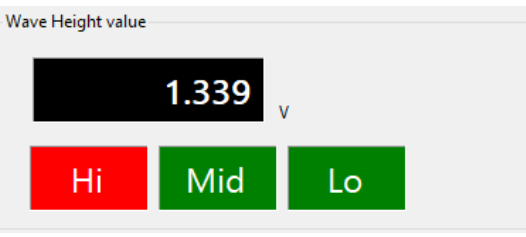

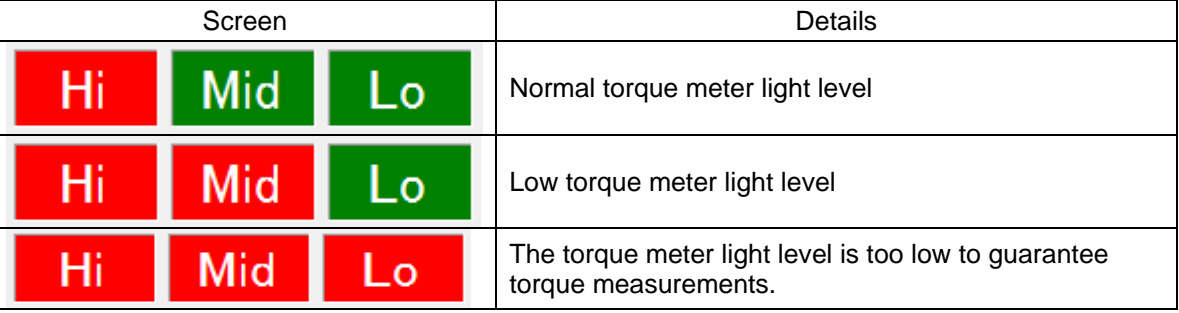

### <span id="page-36-0"></span>**10-6. A/Z**

Click [A/Z ON] to activate A/Z.  $A/Z$ OFF  $A/Z ON$  $A/Z$  OFF  $\circlearrowright$ ON status: Click [A/Z OFF] to deactivate A/Z.  $A/Z$ OFF  $A/Z ON$ A/Z OFF OFF OFF status:

### <span id="page-36-1"></span>**10-7. CHECK**

Click [CHECK] to switch between checking on/off. Outputs approximately 8.0 V of analog voltage.

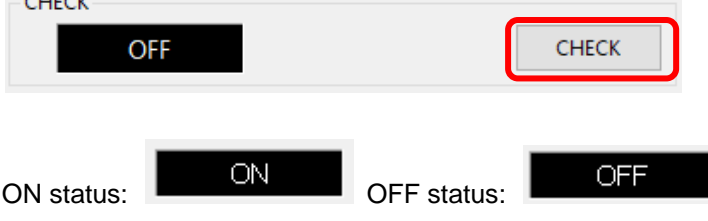

# <span id="page-37-0"></span>**11. Language selection**

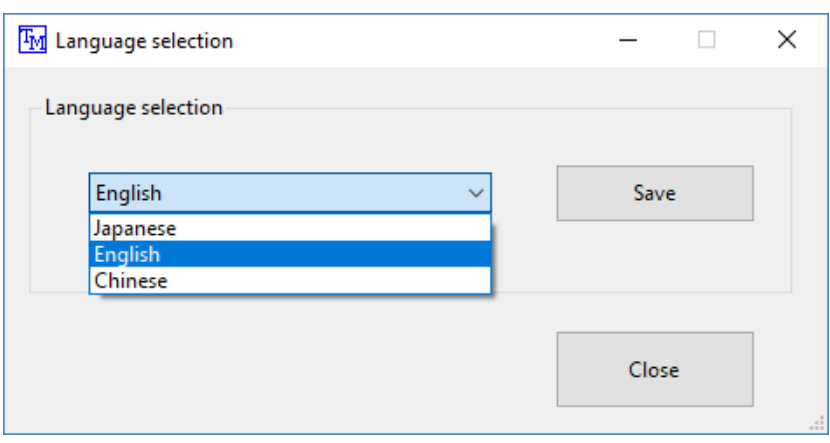

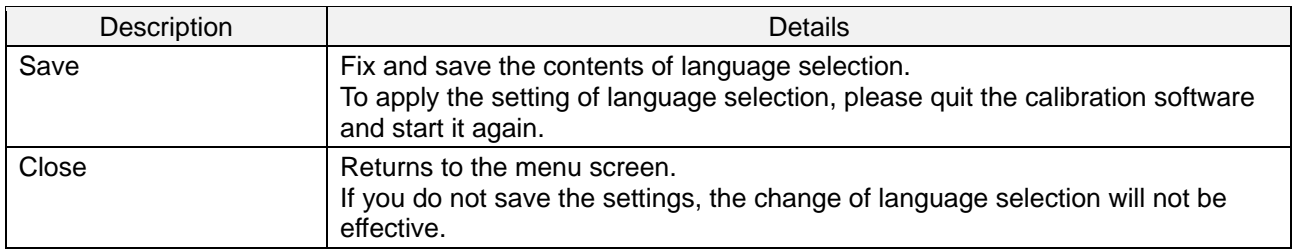

# <span id="page-38-0"></span>**12. Uninstalling**

Do the following to uninstall (remove) the software.

(1) Right-click the desktop Start menu, and select [Apps and features] in the displayed menu.

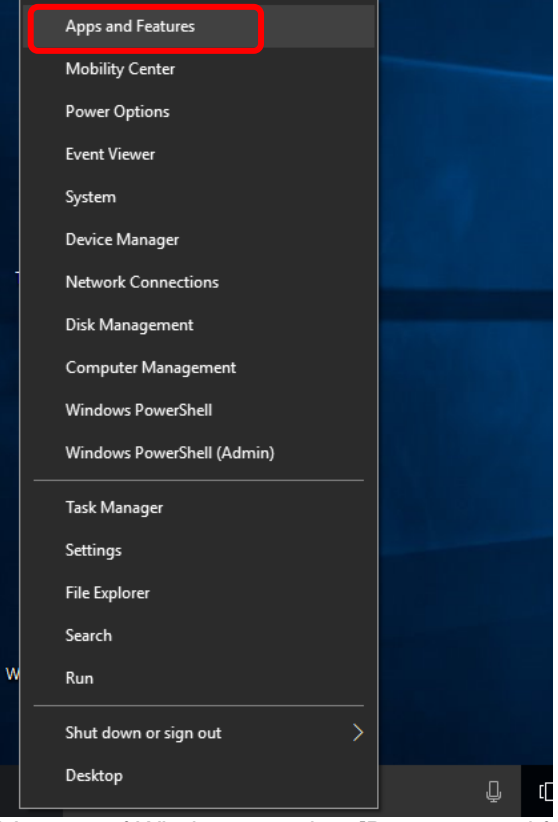

\* In case of Windows 7, select [Programs and functions] in the [Control panel].

(2) Select [TMHSAD-01] and run [Uninstall].

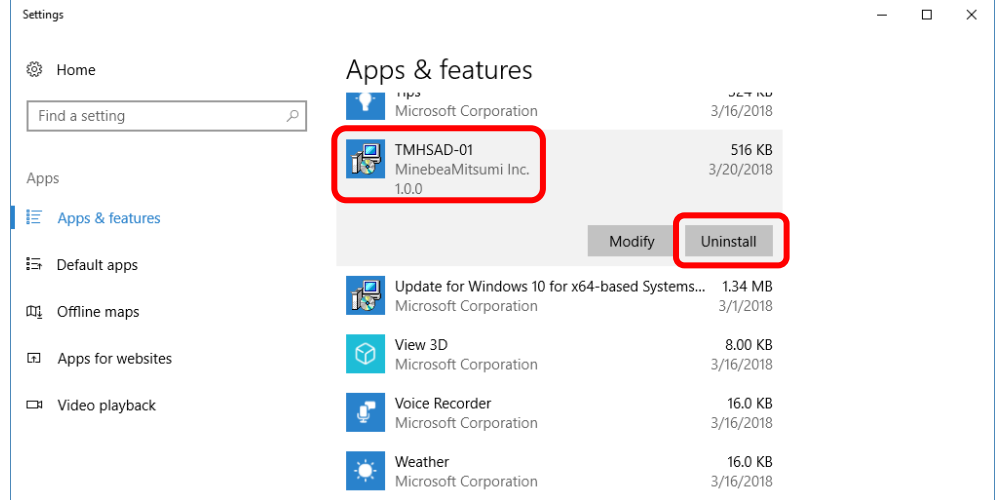

(3) Uninstalling is complete once the window below disappears.

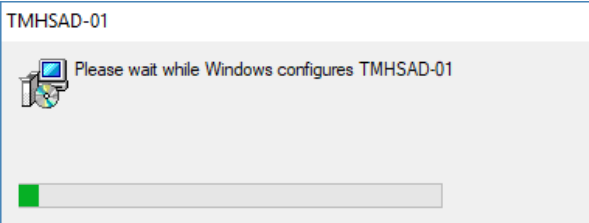

●The contents of this manual may subject to change without notice.

# HEAD QUARTER: MinebeaMitsumi Inc.

 4106-73 Miyota, Miyota-machi, Kitasaku gun, Nagano-ken 389-0293 Japan Tel: +81-267-32-2200 Fax: +81-267-31-1350

Sensing Device Product Sales Management:

 1-1-1, Katase, Fujisawa-shi, Kanagawa-ken, 251-8531 Japan Tel: +81-466-23-2681 Fax: +81-466-22-7191

# Sensing Device Business Unit

 FUJISAWA PLANT 1-1-1, Katase, Fujisawa-shi, Kanagawa-ken, 251-8531 Japan Tel: +81-466-22-7151 Fax: +81-466-22-1701

 KARUIZAWA PLANT 4106-73 Miyota, Miyota-machi, Kitasaku gun, Nagano-ken 389-0293 Japan Tel: +81-267-31-1309 Fax: +81-267-31-1353

HOMEPAGE ADDRESS http://www.minebea-mcd.com